## **Creating Assessments with Analytic Rubrics**

Some users are under the impression that DataDirector cannot handle essay questions with rubric scoring. In fact, this is quite the opposite. DataDirector plays nice with both holistic and analytic rubrics. In fact, there is one particularly nice way to set up an Answer Sheet Assessment so that educators have great reports.

For this example, I will be using the analytic rubric below:

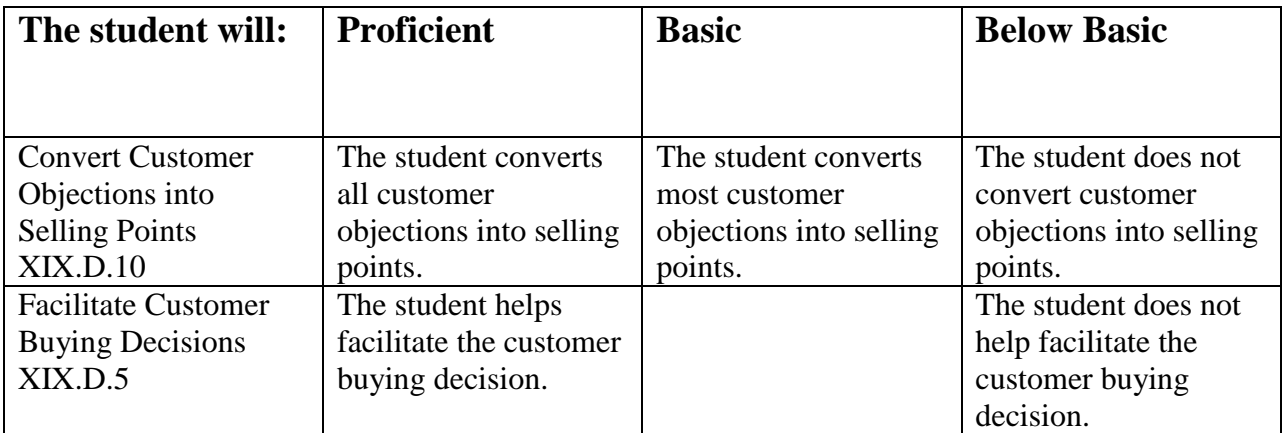

The trick here is to treat each row of the rubric as a different section. For my example, I'll need to sections. I create two sections by hitting the  $\bigoplus_{\text{Add Section}}$  button.

When I create my sections, I name the section AND the lable with the cooresponding row in the rubric.

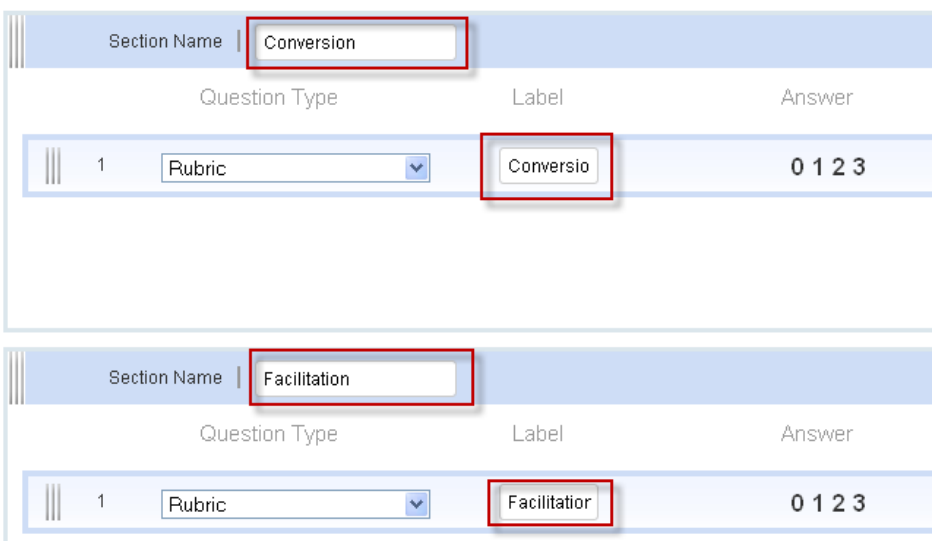

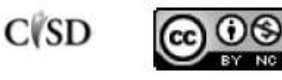

This work by Mitch Fowler-Calhoun ISD is licensed under a Creative Commons Attribution-NonCommercial-ShareAlike 3.0 Unported License. <br>P a g e | 1 Creating an Answer Sheet Assessment in this manner will help with reporting. For example, when accessing the Classroom Performance Summary Report, users can click on the "view raw score link" to view the assessment with the 0,1,2,3 rubric scores.

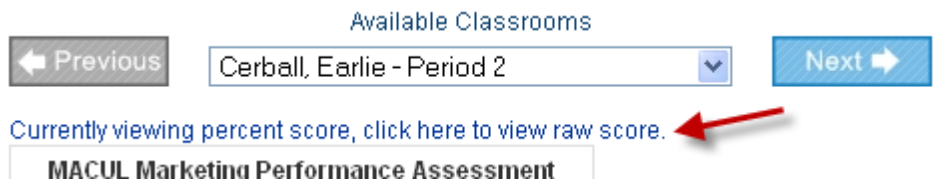

You can see below that my report now shows how each student performed according to the criteria from the analytic rubric.

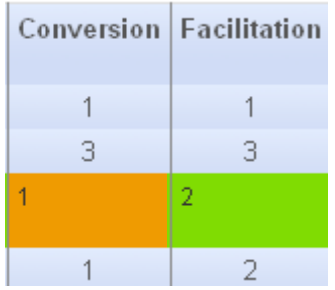

If this were a larger rubric, the report would show more categories for each criterion.

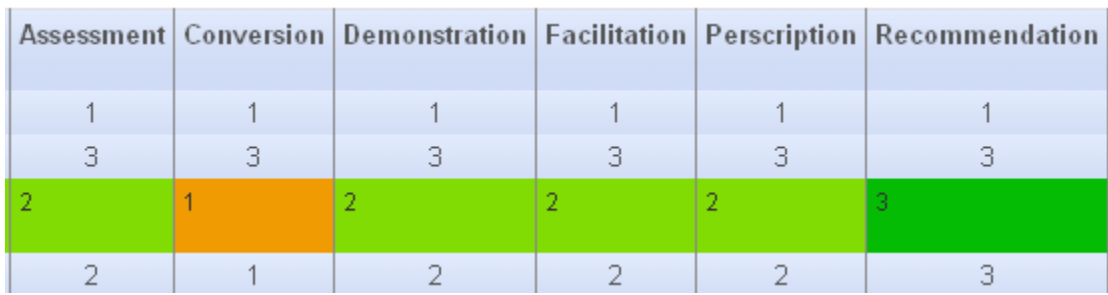

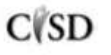

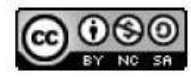